<u>181)</u><br>ОТДЕЛ ОБРАЗОВАНИЯ<br>МУНИЦИПАЛЬНОГО ОКРУГА СТАВРОПОЛЬСКОГО КРАЯ

Руководителям общеобразовательных организаций, организаций дополнительного образования, дошкольных образовательных организаций Красногвардейского муниципального округа Ставропольского края

О направлении методических рекомендаций

B ребенка» рамках регионального проекта «Успех каждого национального проекта «Образование» в 2022 году необходимо повысить значения показателя «Доля детей в возрасте от 5 до 18 лет, охваченных дополнительным образованием».

В связи с этим направляем Вам методические рекомендации и инструкции для организации работы в АИС «Навигатор дополнительного образования детей:

- регистрация личного кабинета (Приложение 1);

- регистрация через Госуслуги (Приложение 2);

- выдача и получение сертификатов учета (Приложение 3);

- методические рекомендации по отличию внеурочной деятельности и дополнительного образования (Приложение 4).

Дополнительную информацию можно получить на официальном сайте муниципального опорного центра Красногвардейского муниципального округа по ссылке: МКУДО ЦДТ: (edusite.ru).

По всем организационным вопросам можно обратиться по телефону:  $8(86541)2 - 41 - 83$ , Горяйнова Екатерина Сергеевна, муниципальный администратор Навигатора Красногвардейского муниципального округа.

Руководитель отдела образования администрации Красногвардейского муниципального округа Ставропольского края

D. Mull

А.В. Рогачев

Горяйнова Виталия Георгиевна 8(86541) 2-37-66

Приложение № 1 к письму № 214 от  $10.02.2022<sub>F</sub>$ 

**1. В адресной строке браузера вбить следующий адрес: https://р26.навигатор.дети , - и перейти на сайт (переход на сайт осуществляется путем нажатия клавиши «Enter»).**

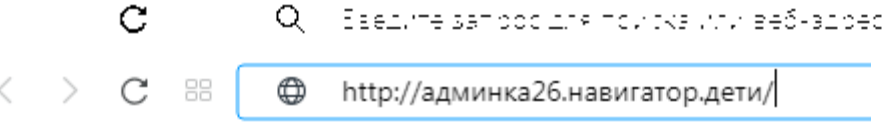

**2. После загрузки главной страницы сайта необходимо нажать на «РЕГИСТРАЦИЯ».**

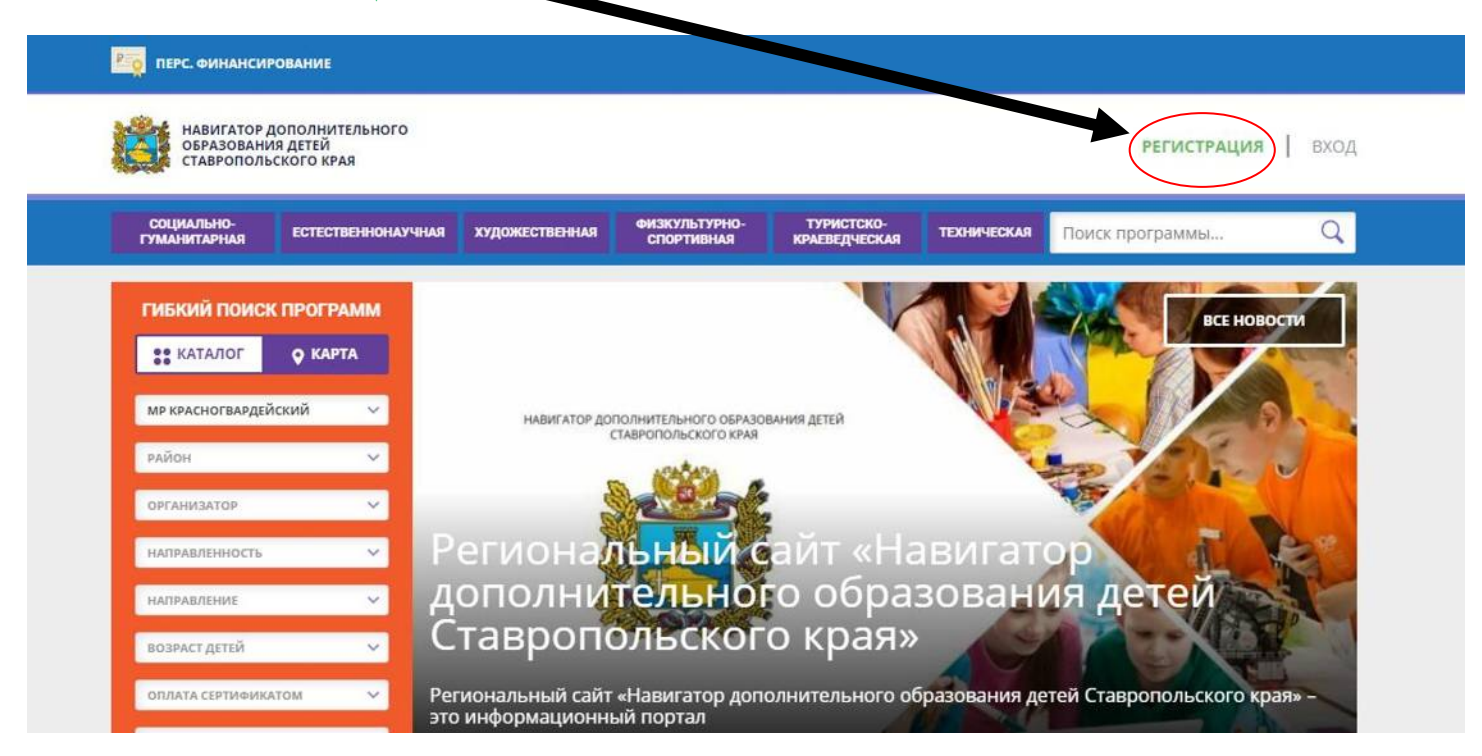

**3. В поле регистрации необходимо указать данные одного из родителей или законных представителей.**

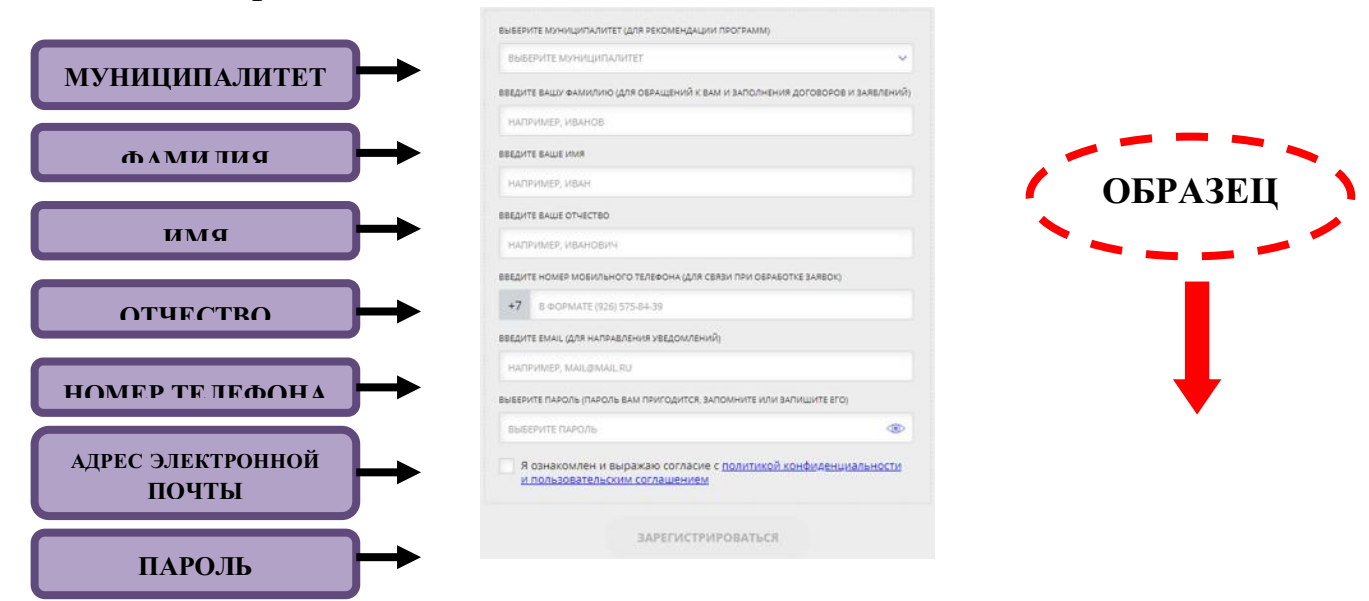

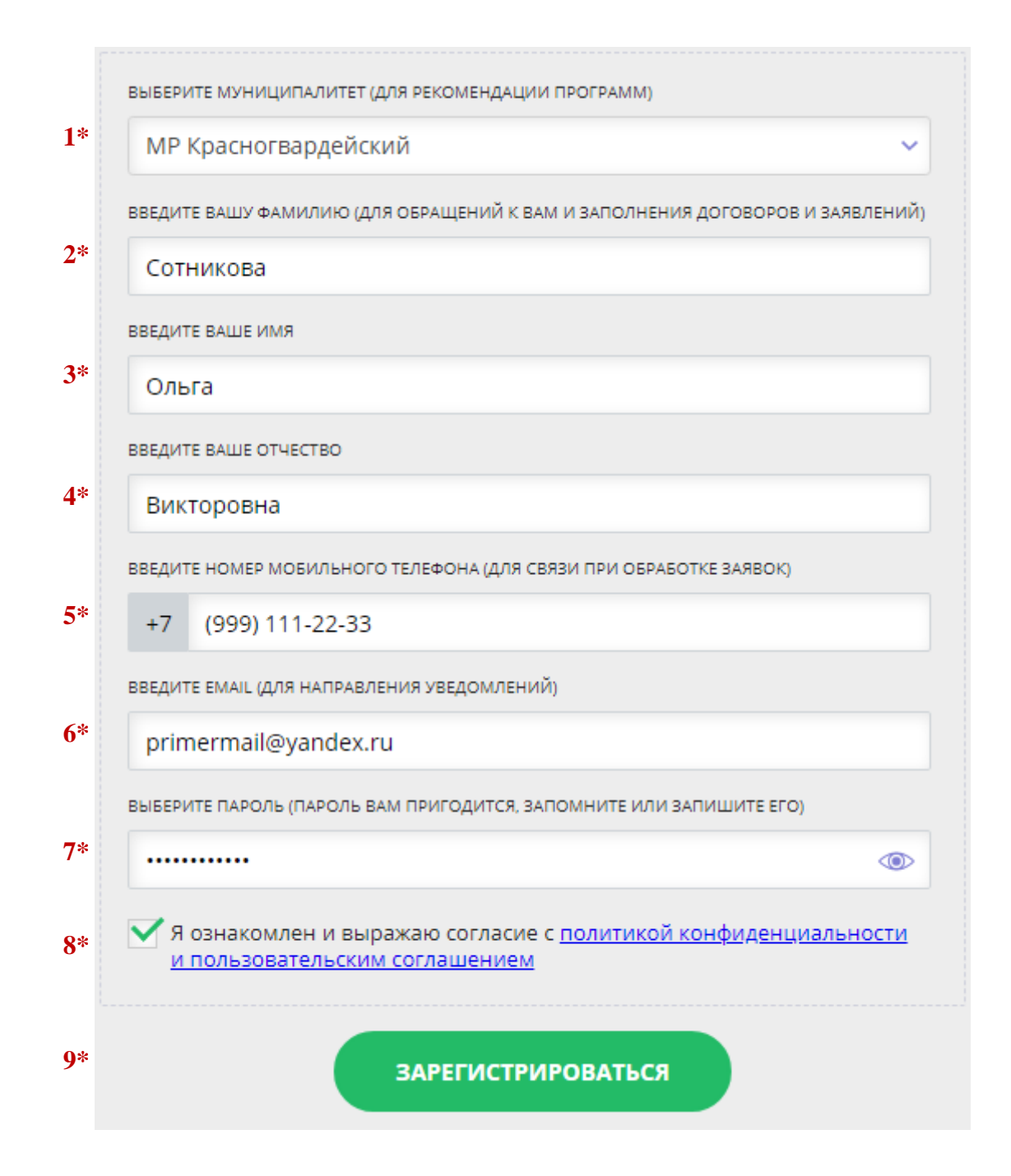

**1\* Необходимо выбрать из перечня «МР КРАСНОГВАРДЕЙСКИЙ».**

**2\*- 4\* Фамилия, имя и отчество.**

**5\* Номер сотового телефона.**

**6\* Адрес электронной почты (при отсутствии зарегистрироваться в любом электронном почтовом ящике).**

**7\* Придумать пароль для входа в систему (рекомендуется куда-нибудь записать придуманный вами пароль на случай, если его забудете).**

**8\* Не забудьте поставить галочку в поле «Я ознакомлен и выражаю согласие…».**

**9\* После того, как все поля будут заполнены, необходимо нажать «ЗАРЕГИСТРИРОВАТЬСЯ».** 

**4. После успешной регистрации Вам на электронную почту, которую вы указали при регистрации, придет сообщение от отдела поддержки Navigator, которое выглядит следующим образом:**

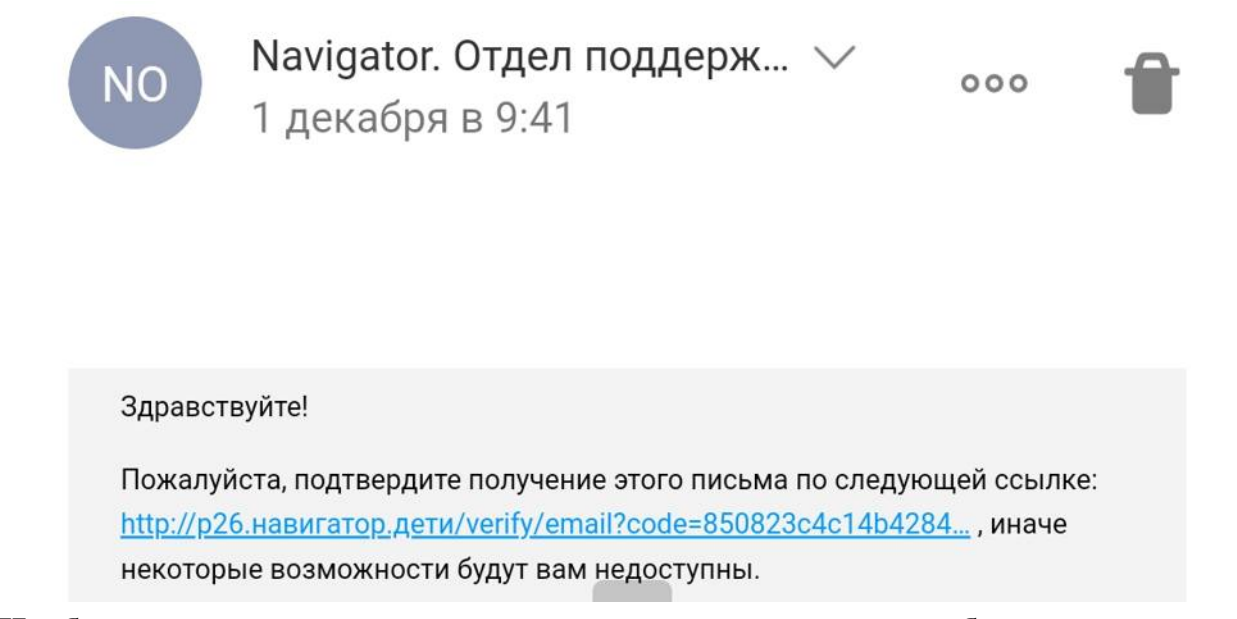

**Необходимо нажать на ссылку, выделенную голубым цветом, чтобы подтвердить свою регистрацию в Навигаторе. После подтверждения можно закрыть письмо и продолжить работу с Навигатором.**

**5. После регистрации Вы автоматически окажетесь на странице своего личного кабинета (Вы всегда сможете перейти в свой личный кабинет на сайте, нажав на свои ФИО в верхнем правом углу)**

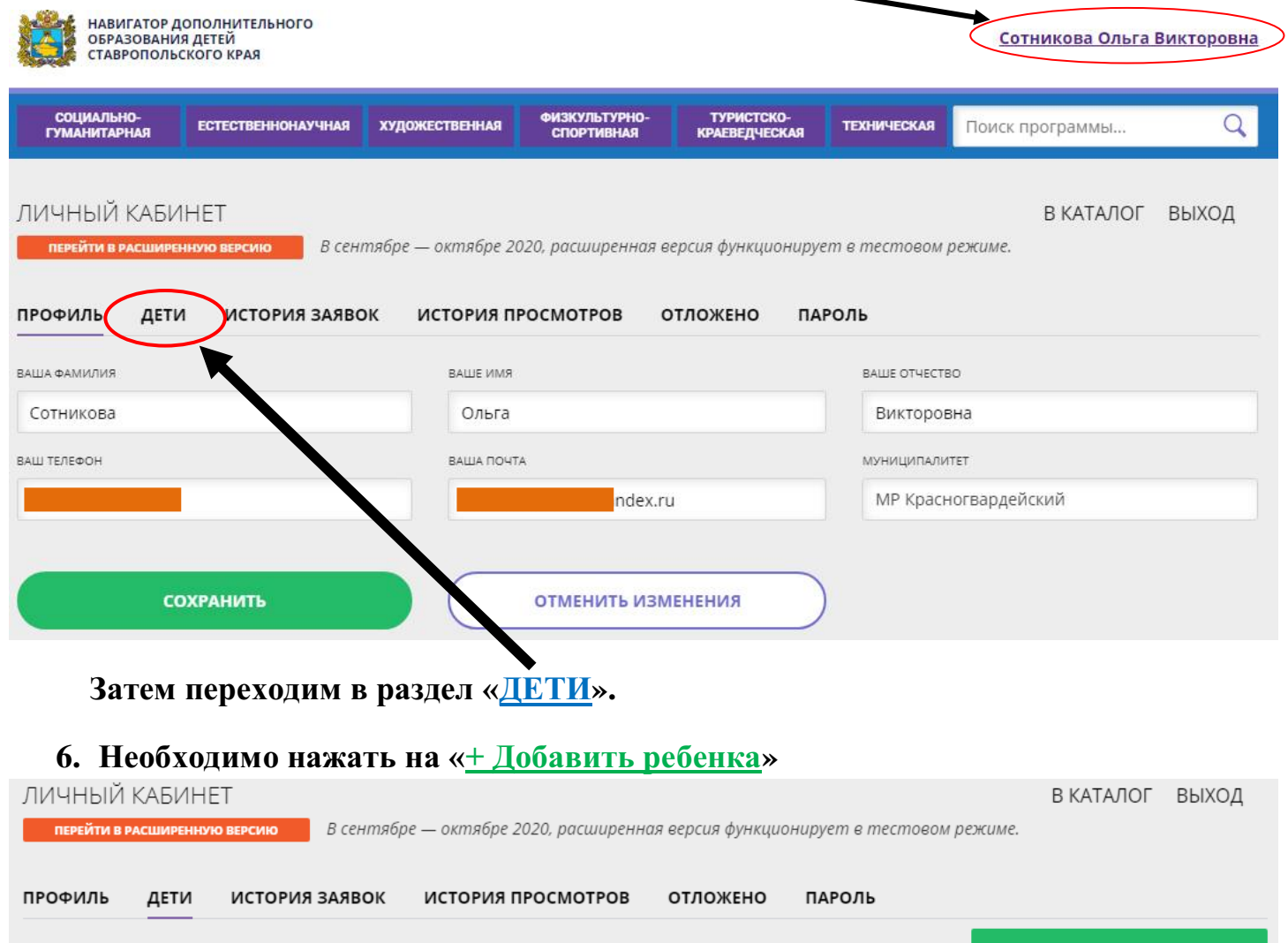

#### **7. Затем нужно заполнить данные своего ребенка в соответствующих полях**

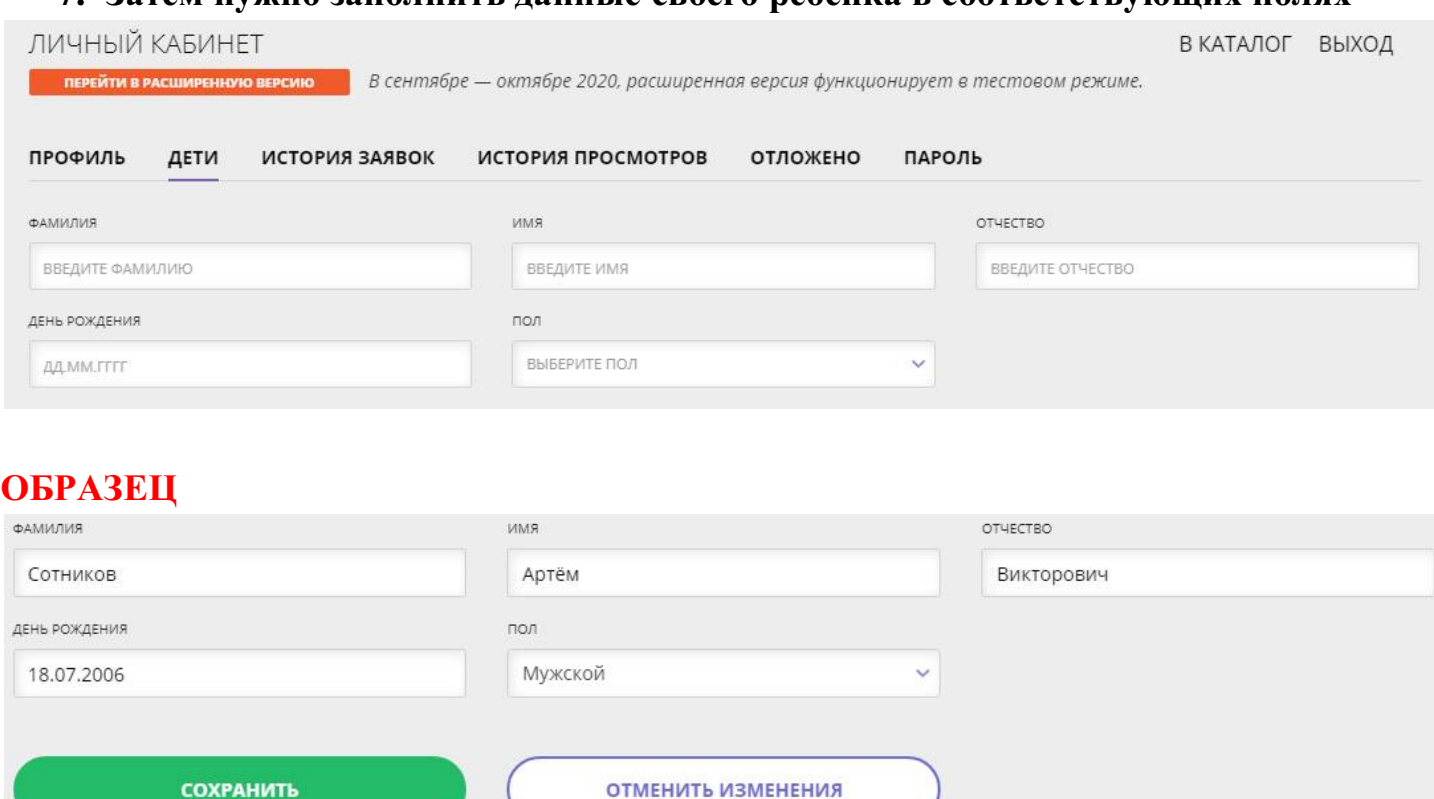

**После заполнения всех полей нажмите «Сохранить».**

**Если детей несколько, то повторяем пункты 6 и 7 для каждого ребенка отдельно.**

**8. После того, как ребенок (дети) будет добавлен в профиль, можно будет записать его на Программу. Для этого необходимо вернуться на главную страницу сайта (это можно сделать, нажав на герб Ставропольского края в верхнем левом углу сайта)**

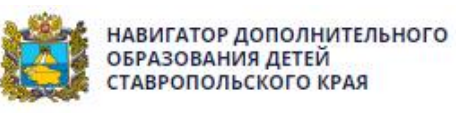

**Если Вас интересует конкретный вид спорта, то будет удобнее использовать «Гибкий поиск программ» (находится на главной странице сайта слева).**

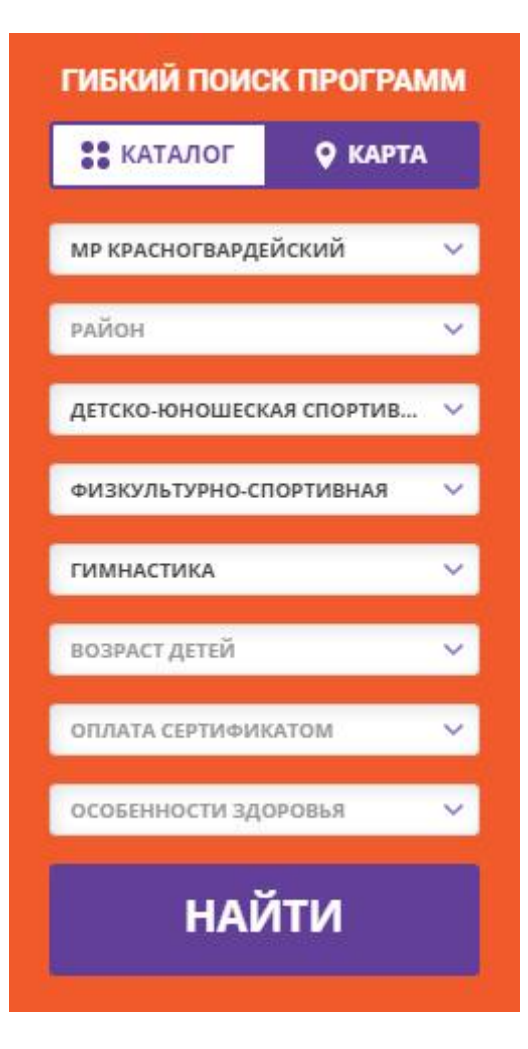

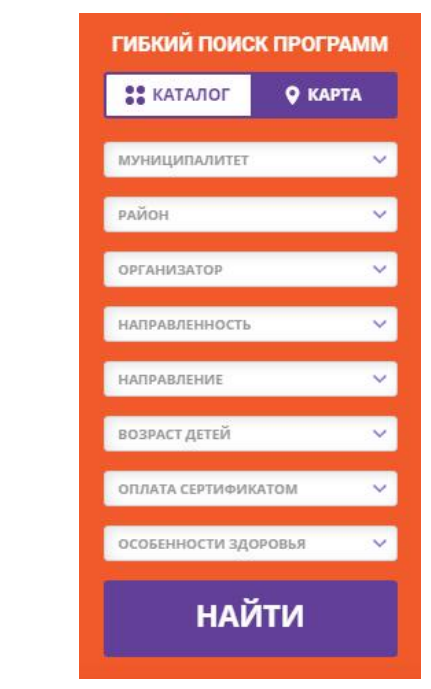

## **ОБРАТИТЕ ВНИМАНИЕ!**

**\* Будьте внимательны и обязательно выберите из списка муниципалитетов «МР КРАСНОГВАРДЕЙСКИЙ» (иначе вы можете записаться на Программу совершенного другого города и района Ставропольского края). \* Среди организаторов выберите «ДЮСШ».**

**\* Направленность – «Физкультурно-спортивная».**

**\* Если Вам необходим определенный вид спорта, то выбираете соответствующее направление. Если вы хотите ознакомиться со всем списком направлений по МР Красногвардейскому, то данное поле заполнять не нужно.**

**Далее будет показан образец на примере записи на Программу «Художественная гимнастика». Поскольку нас интересует конкретный вид спорта, то мы отметили в поле «направление» - «Гимнастика». После заполнения нужных нам полей нажимаем «НАЙТИ».**

**9. Мы видим список предлагаемых нам Программ в соответствии с нашим запросом**

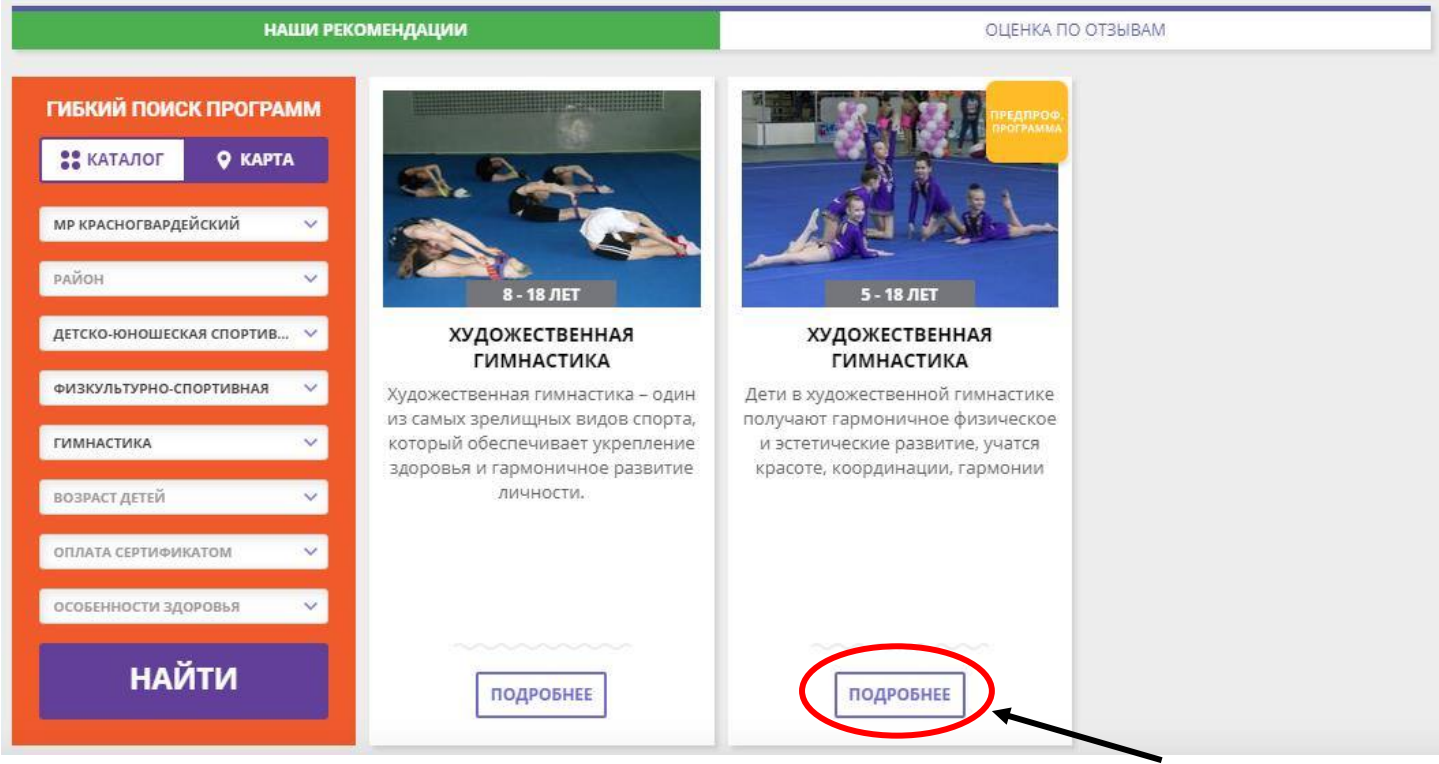

**Выбираем интересующую нас Программу и нажимаем «ПОДРОБНЕЕ»**

## 10. После ознакомления с программой нажимаем «ЗАПИСАТЬСЯ».

# Художественная гимнастика

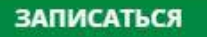

отложить

Возраст: от 5 до 18 лет

План приема: до 25 детей

Форма обучения: ОЧНАЯ

Оплата сертификатом: Нет ?

**OB3: Het** 

Адрес: Ставропольский край, село Красногвардейское, ул. Ленина, д.42

Муниципалитет: **МР Красногвардейский** 

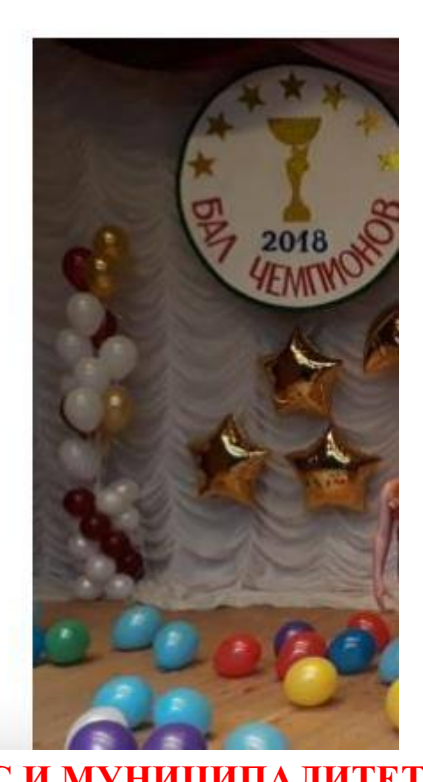

# ОБРАТИТЕ ВНИМАНИЕ НА АДРЕС И МУНИЦИПАЛИТЕТ!

# 11. В разделе «Группа» выбираем из предложенного списка нужную нам группу.

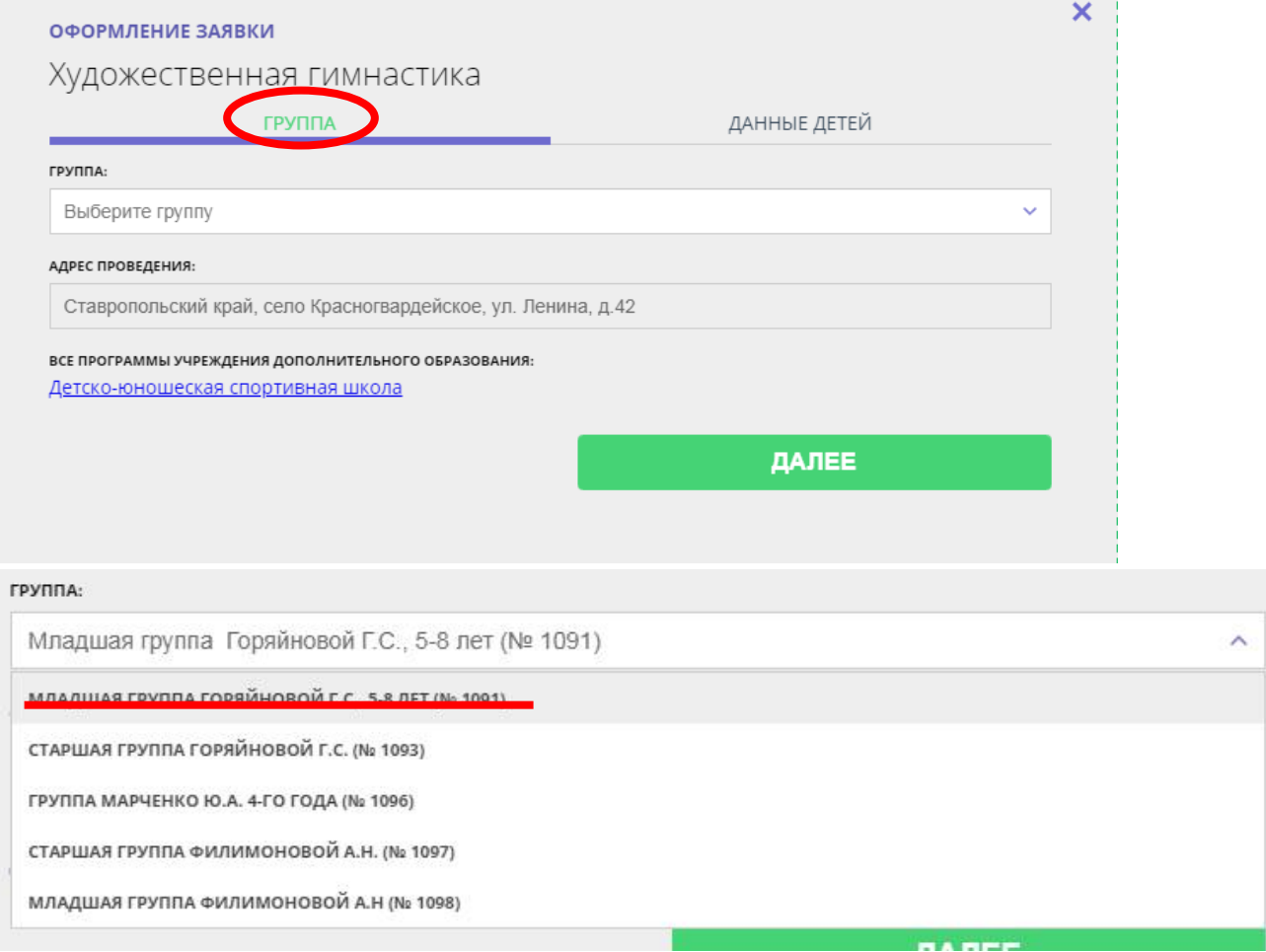

# **После выбора группы переходим в раздел «Данные детей» и ставим галочку напротив своего ребенка, которого желаем записать на данную Программу.**

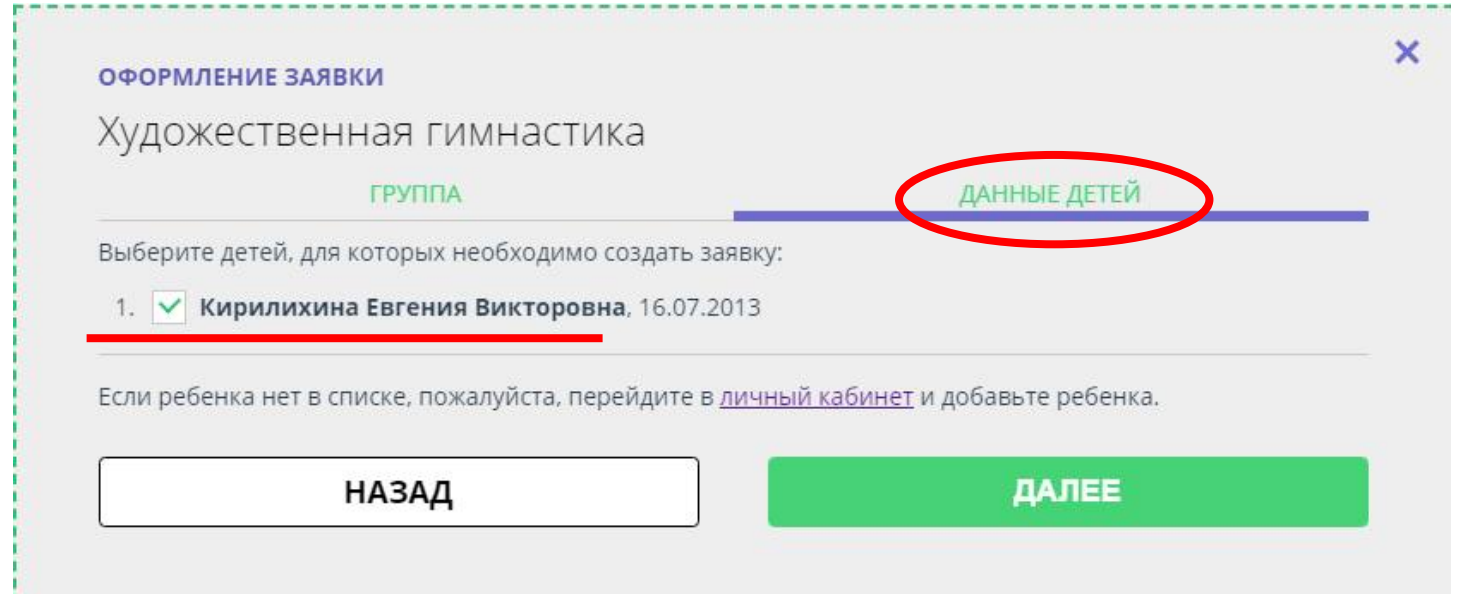

**Затем нажимаем «ДАЛЕЕ».**

**12. Поздравляем! Вы успешно записали своего ребенка (детей) на одну из Программ.**

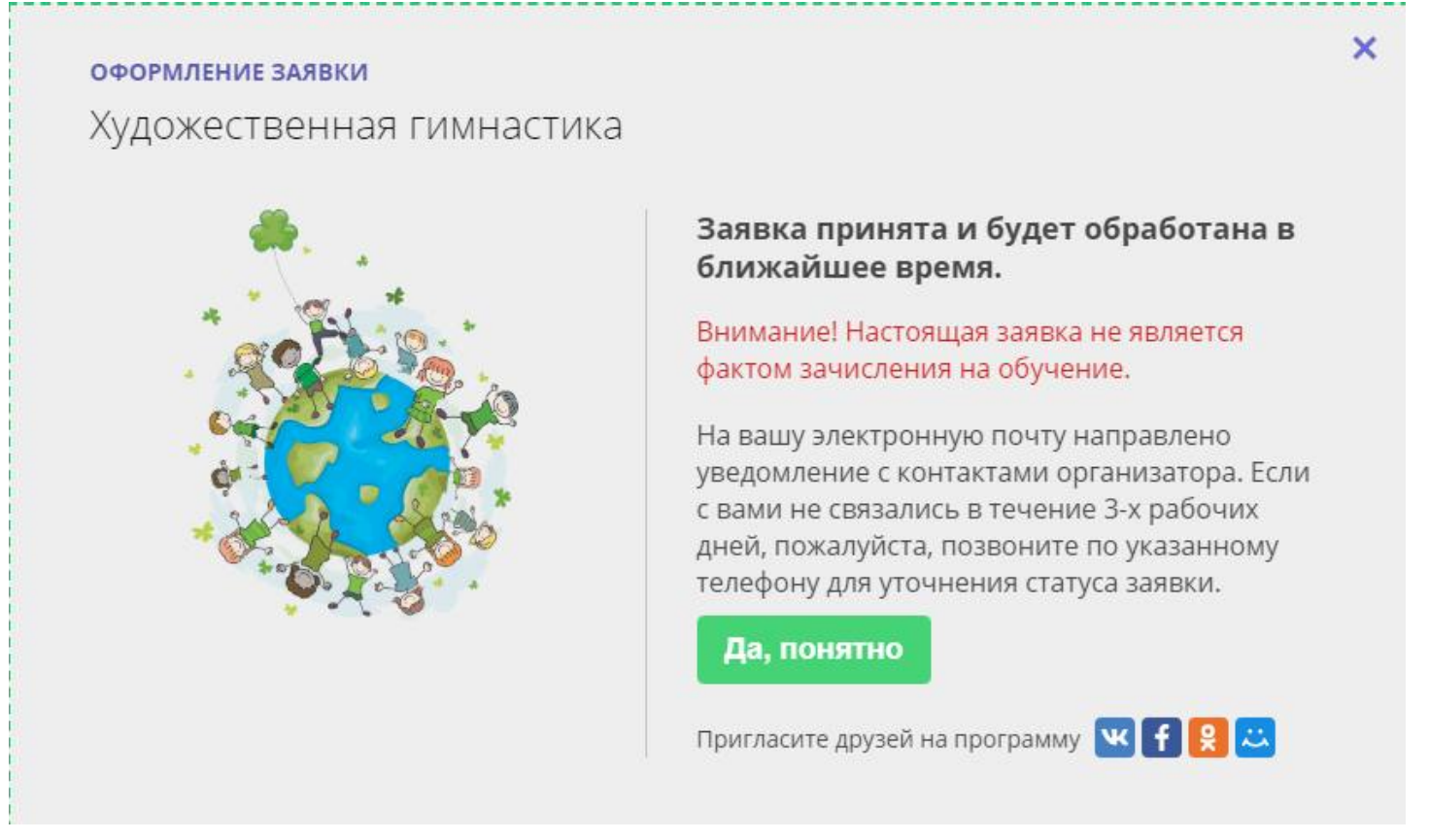

**В любой момент Вы можете перейти в свой личный кабинет, зайти в раздел «История заявок» и посмотреть статус отправленной заявки, кроме того, можно отменить заявку.**

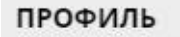

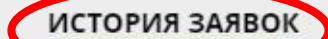

ОТЛОЖЕНО

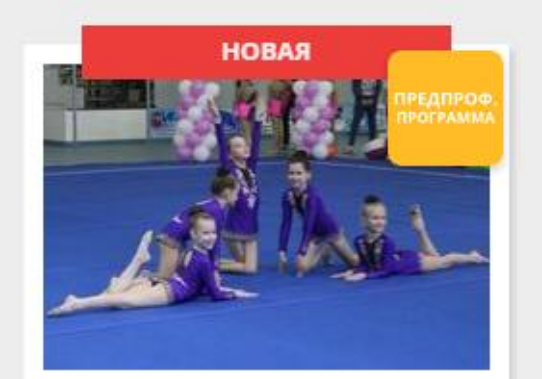

ДЕТИ

#### ХУДОЖЕСТВЕННАЯ **ГИМНАСТИКА**

Кирилихина Евгения Дата заявки: 01.12.2020

Учебный год: 2020-2021

Ожидайте, администратор учреждения свяжется с вами в ближайшее время

ПОДРОБНЕЕ

**ОТМЕНИТЬ** 

Приложение № 2 к письму  $N<sub>2</sub>$  214 от  $10.02.2022r$ .

### Внимание! Теперь регистрация в Навигаторе стала еще проще - через ГОСУСЛУГИ!!!

С января 2022 года на сайте Навигатор дополнительного образования Ставропольского края (далее - Навигатор) появилась возможность зарегистрироваться через портал «Госуслуги». Вкладка «ВХОД ЧЕРЕЗ ГОСУСЛУГИ» расположена в правом верхнем углу сайта Навигатор.

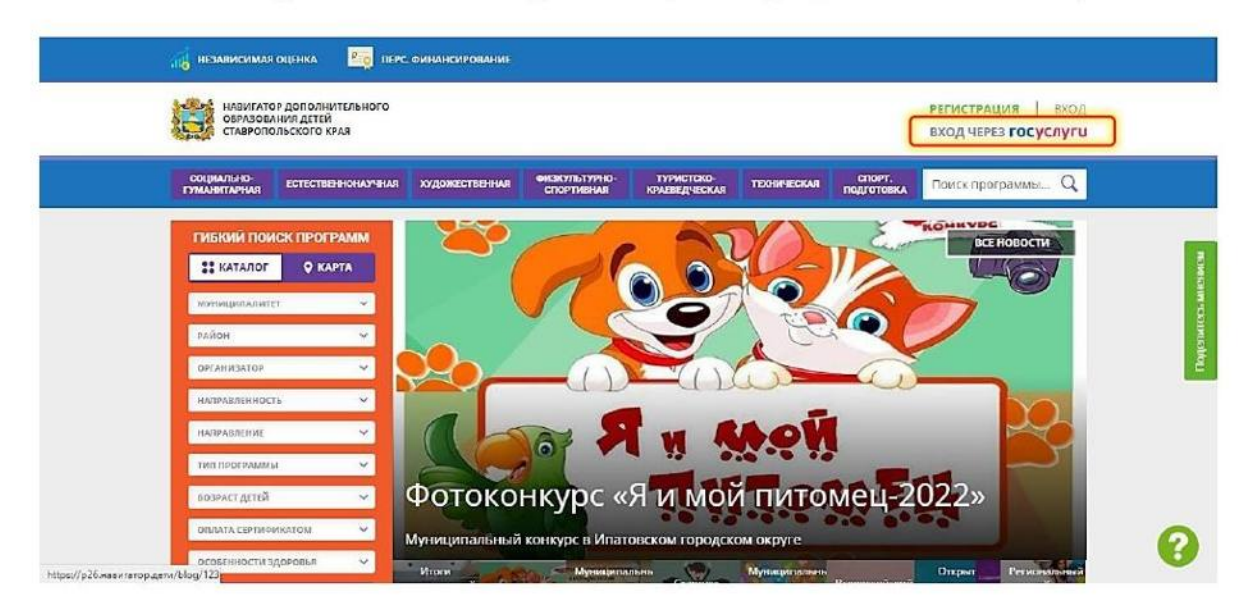

#### Для незарегистрированных ранее в Навигаторе:

- 1. Зайти на сайт Навигатор https://p26.навигатор.дети/
- 2. Нажать на вкладку «ВХОД ЧЕРЕЗ ГОСУСЛУГИ»

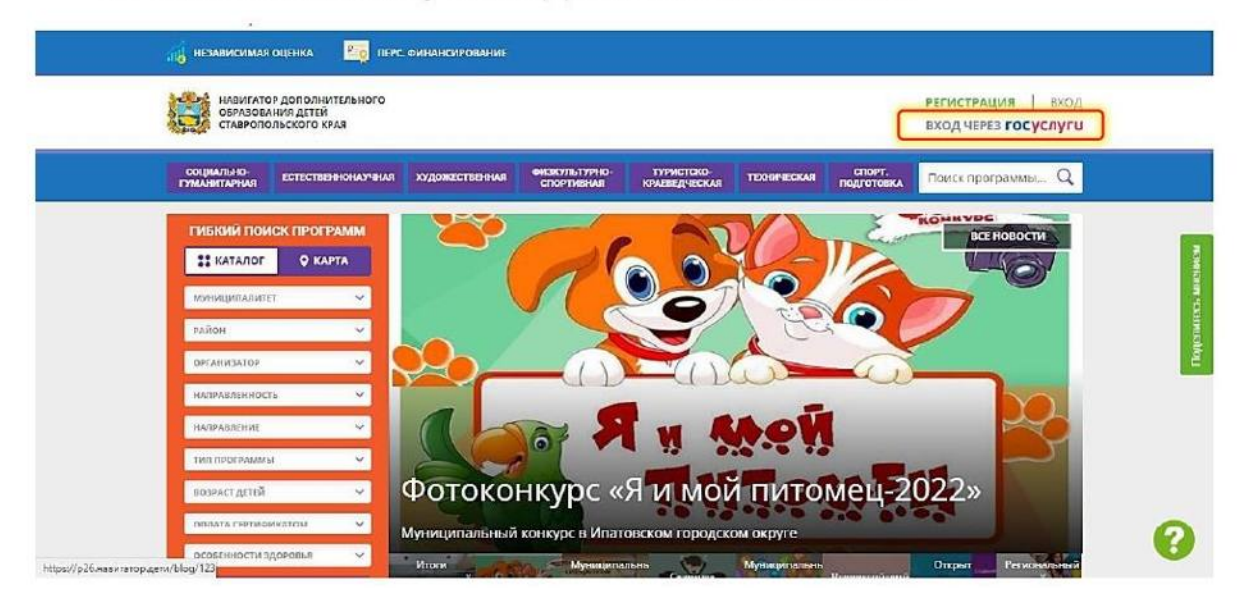

3. Заполнить поля для авторизации (данные для входа на портал Госуслуг). Внести логин и пароль своего личного кабинета Госуслуг.

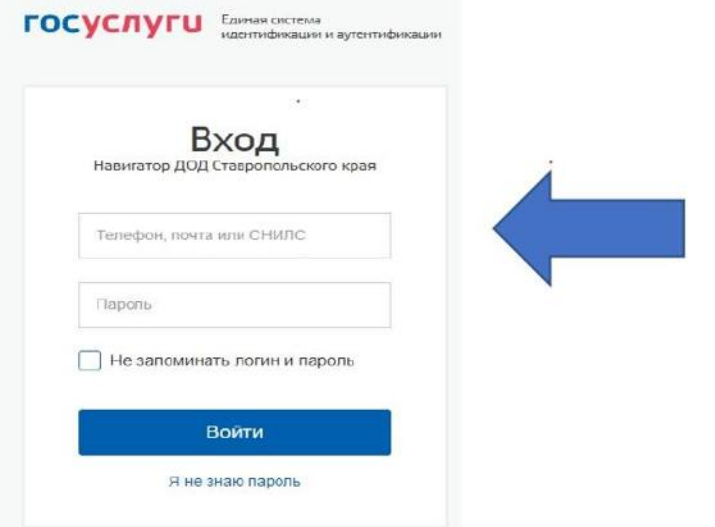

 $\overline{4}$ . Проверить данные о ребенке во вкладке «Дети» после того, как откроется страничка личного кабинета. Все ваши данные заполняются автоматически через синхронизацию с вашим личным кабинетом на портале «Госуслуги», вам необходимо указать только свой муниципалитет и подтвердить электронную почту.

Новая система регистрации позволит уменьшить количество логинов и паролей для запоминания, а также автоматически введет за вас необходимые данные. В случае возникновении сложностей по входу в Навигатор через портал «Госуслуги» следует обратиться с вопросом на горячую линию или направить его на адрес электронной почты: rmc126@mail.ru

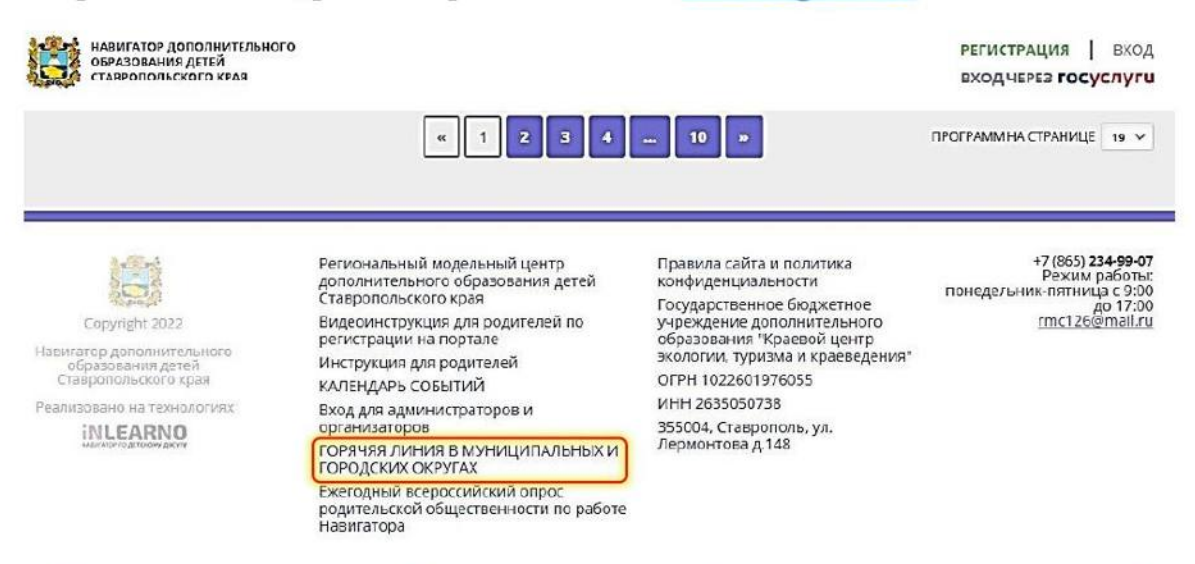

Дополнительное образование детей стало еще доступнее!

Приложение № 3 к письму № 214 от 10.02.2022г.

# **Выдача сертификатов учёта организацией**

1. Для начала необходимо перейти в раздел «Дети».

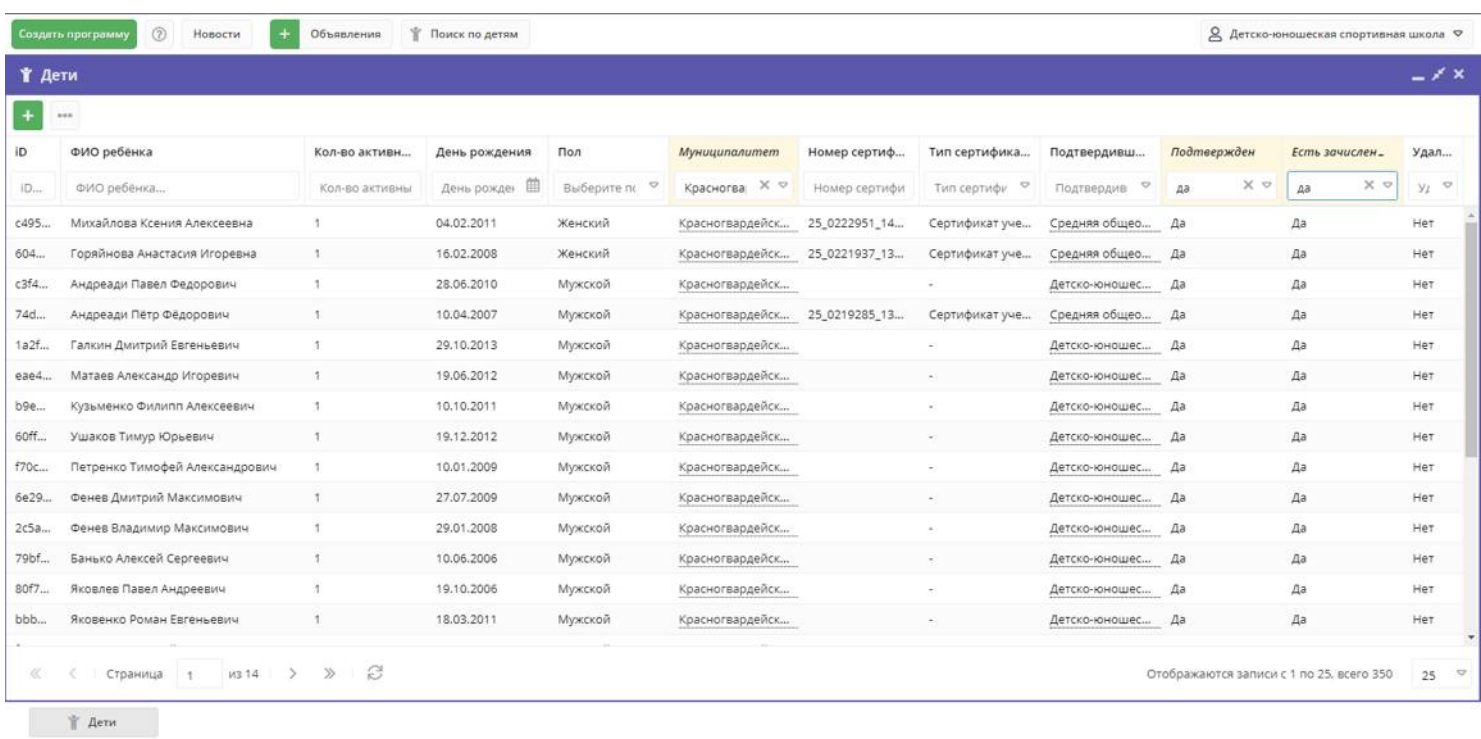

2. Из списка выбираем ребёнка, которому необходимо выдать сертификат. В редакторе записи в левом нижнем углу нажимаем на **ВЫДАТЬ СЕРТИФИКАТ**.

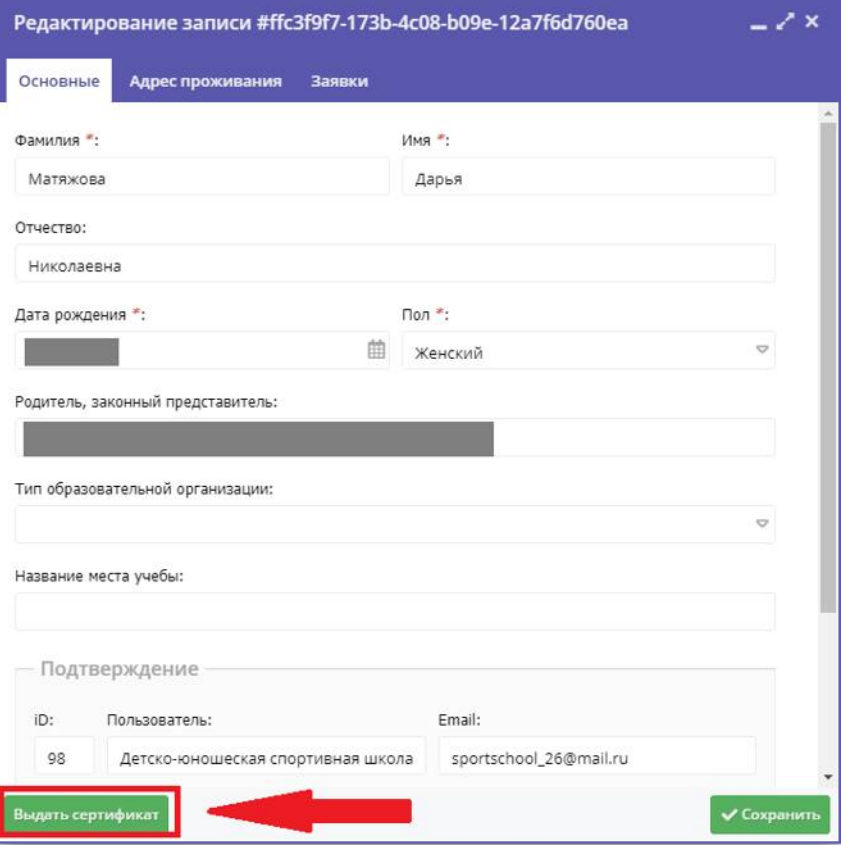

3. В появившемся окне в пункте «Тип сертификата» необходимо из списка выбрать **СЕРТИФИКАТ НЕ ПОДТВЕРЖДЕН**, после чего нажать на **СОХРАНИТЬ**.

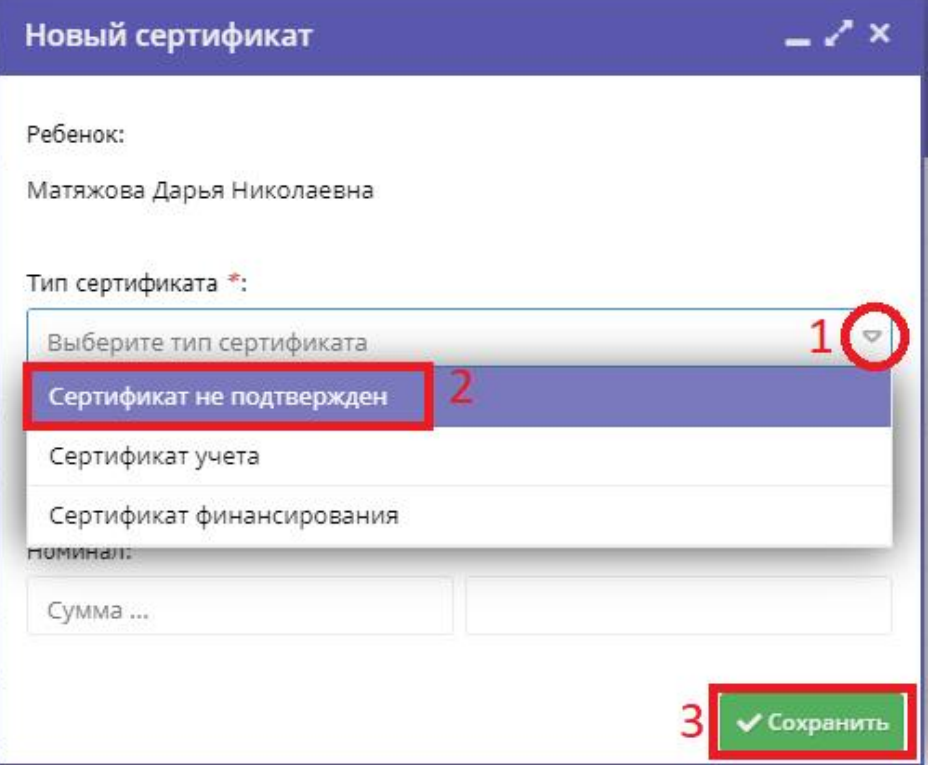

4. У вас появится окно, внизу которого находится **ЗАЯВЛЕНИЕ**, на него необходимо нажать. После нажатия заявление скачается на ваш компьютер, его необходимо распечатать.

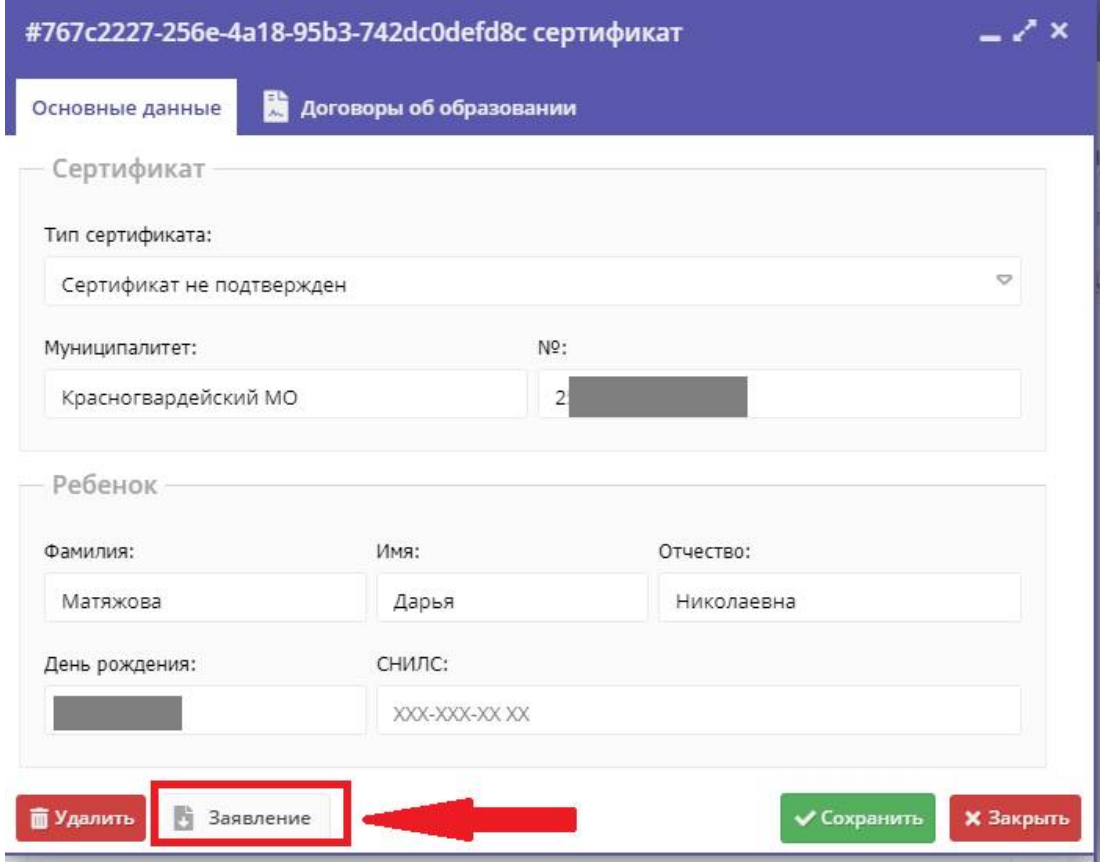

5. Как только родитель (законный представитель) ребёнка подпишет данное заявление, вы можете вернуться к редактированию записи ребёнка в Навигаторе. В том же окне необходима в пункте «Тип сертификата» выбрать из списка **СЕРТИФИКАТ УЧЁТА** и нажать на **СОХРАНИТЬ**.

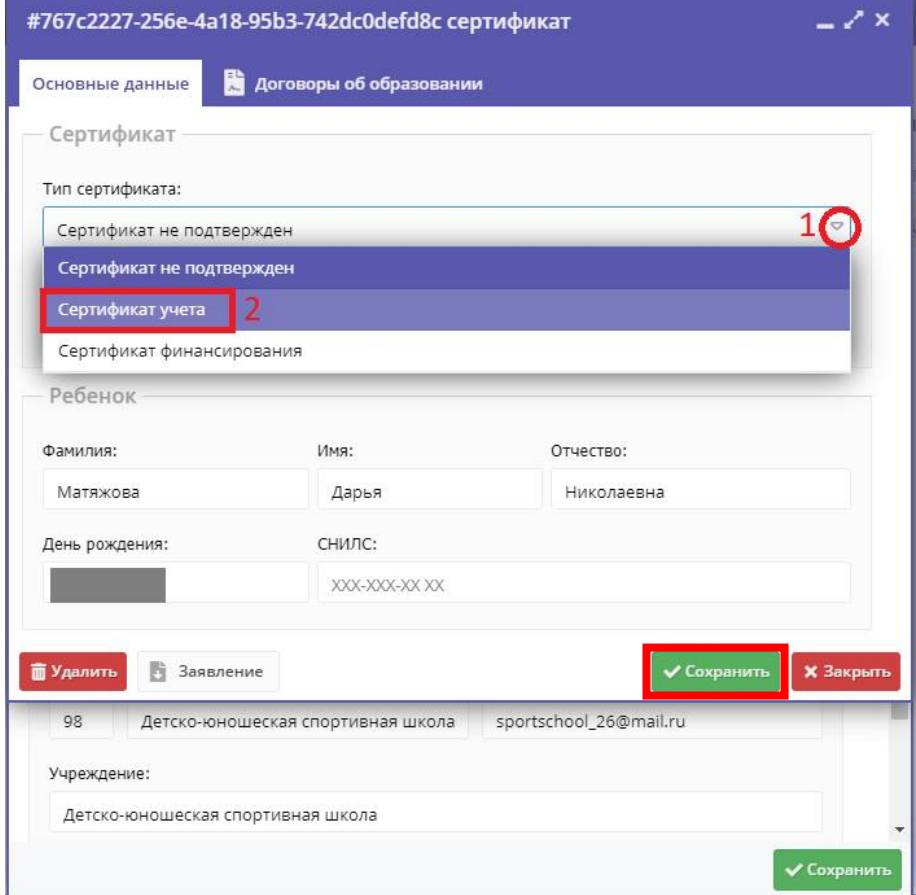

6. В оставшемся окне так же нажимаем на **СОХРАНИТЬ**.

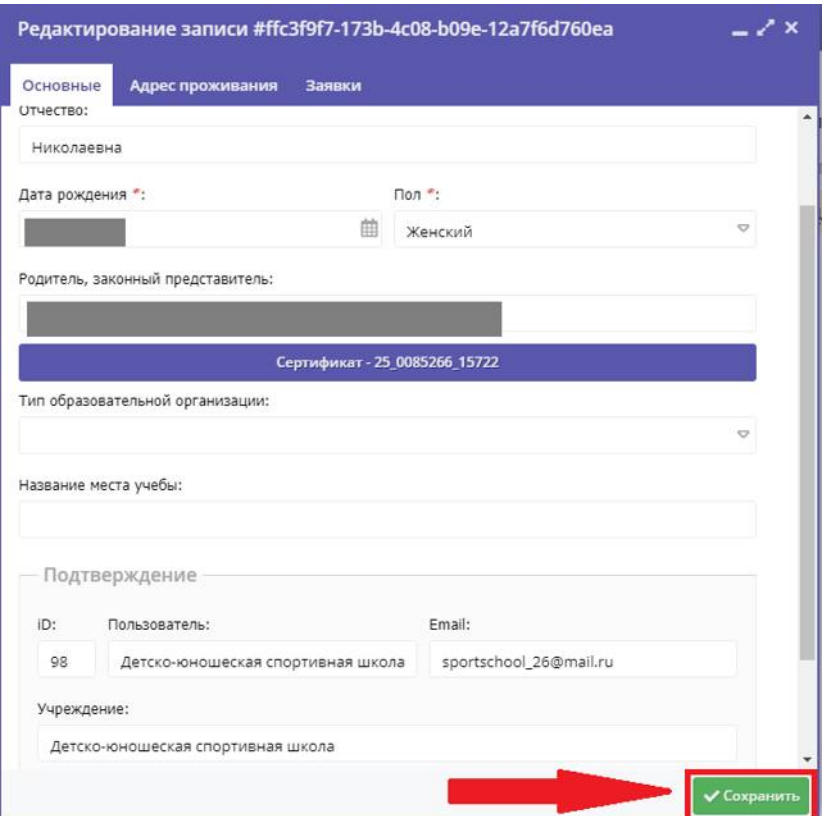

**Таким образом ребёнок получает сертификат учёта от организации.**

**ВНИМАНИЕ! Для того, чтобы не распечатывать заявление и не ждать, пока родитель (законный представитель) его подпишет, он** (родитель/законный представитель) **может получить его самостоятельно из своего личного кабинета. Инструкция ниже.**

## **Получение сертификата учёта родителем (законным представителем)**

1. Для начала необходимо зайти в свой личный кабинет на сайте https://p26.навигатор.дети и пройти в раздел с детьми, нажав на свои ФИО в правом верхнем углу. В данном разделе нажимаем на **УПРАВЛЕНИЕ СЕРТИФИКАТАМИ**.

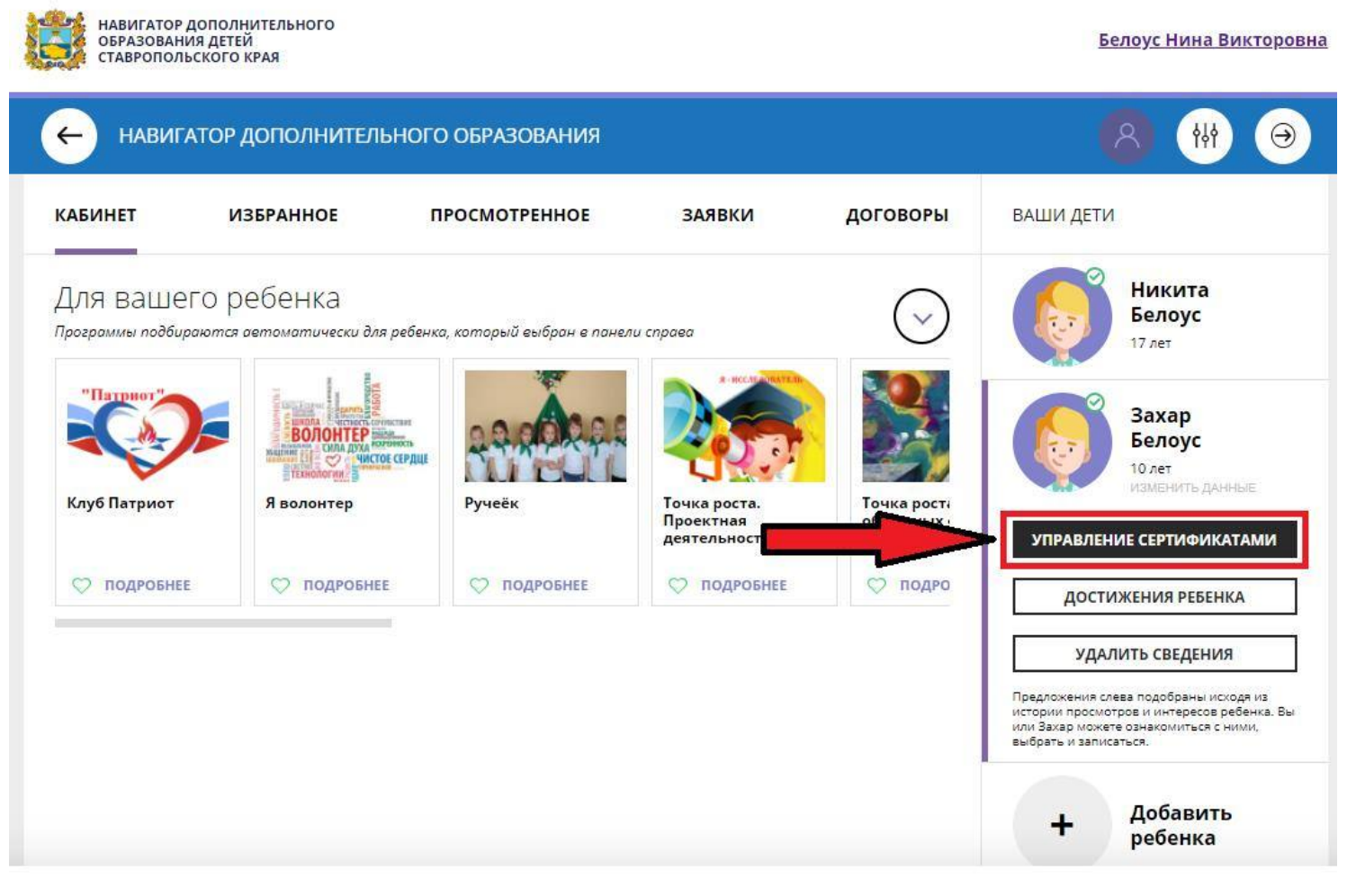

2. В открывшемся окне нажимаем на **ПОЛУЧИТЬ СЕРТИФИКАТ**.

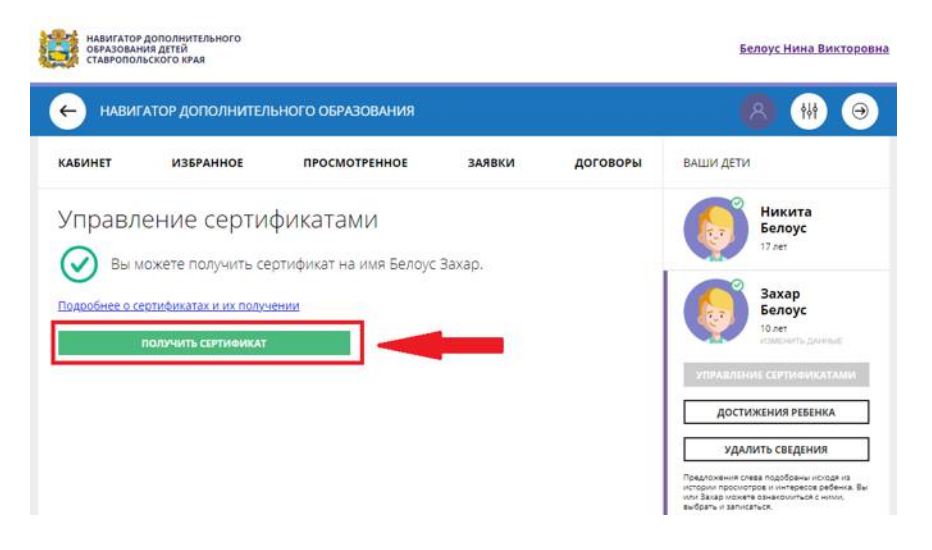

### 3. Затем нажимаем на **ПОДАТЬ ЗАЯВЛЕНИЕ НА**

**АКТИВАЦИЮ СЕРТИФИКАТА**. После чего появится заявление, с которым родитель (законный представитель) должен внимательно ознакомиться).

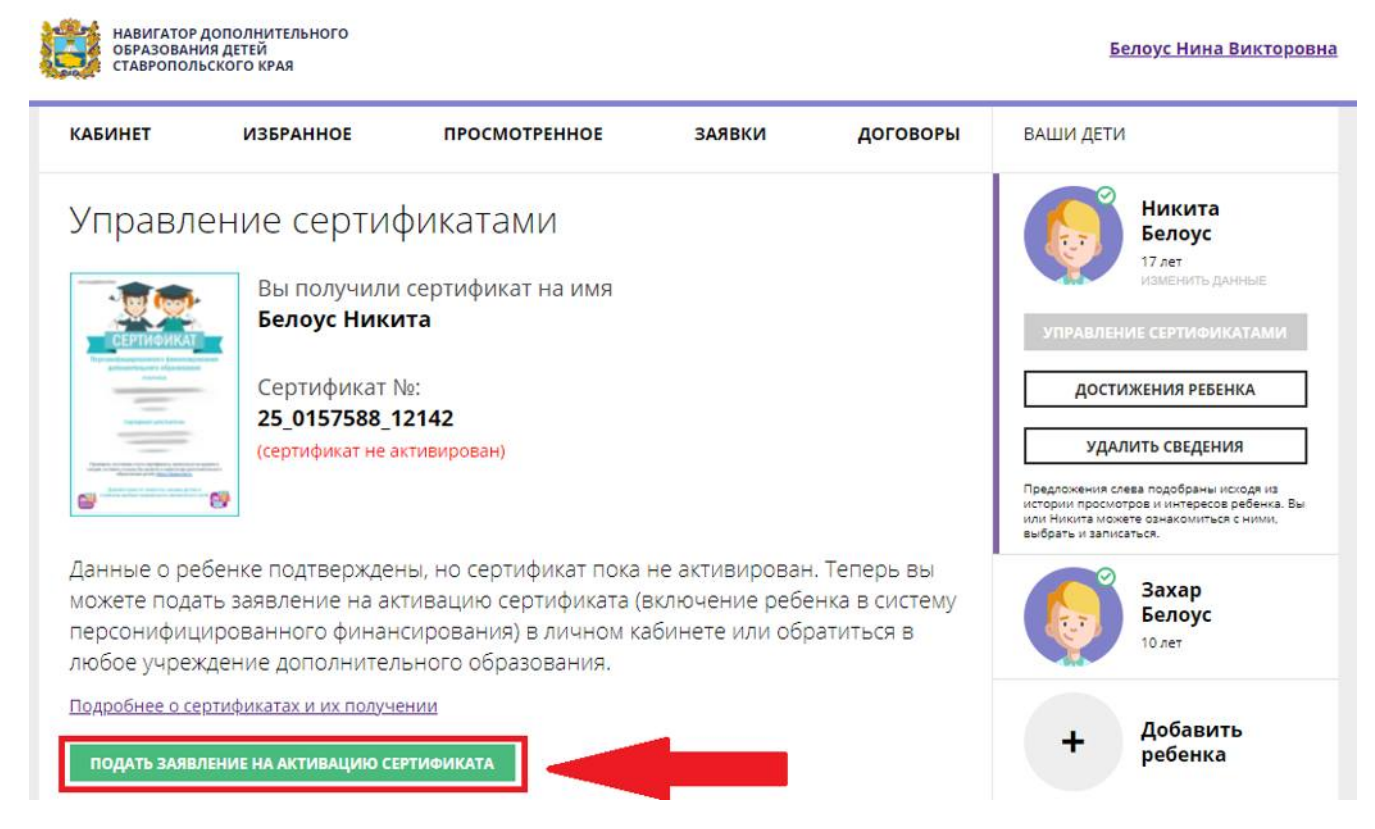

4. После ознакомления с заявление необходимо нажать на **ПОДАТЬ ЗАЯВЛЕНИЕ**.

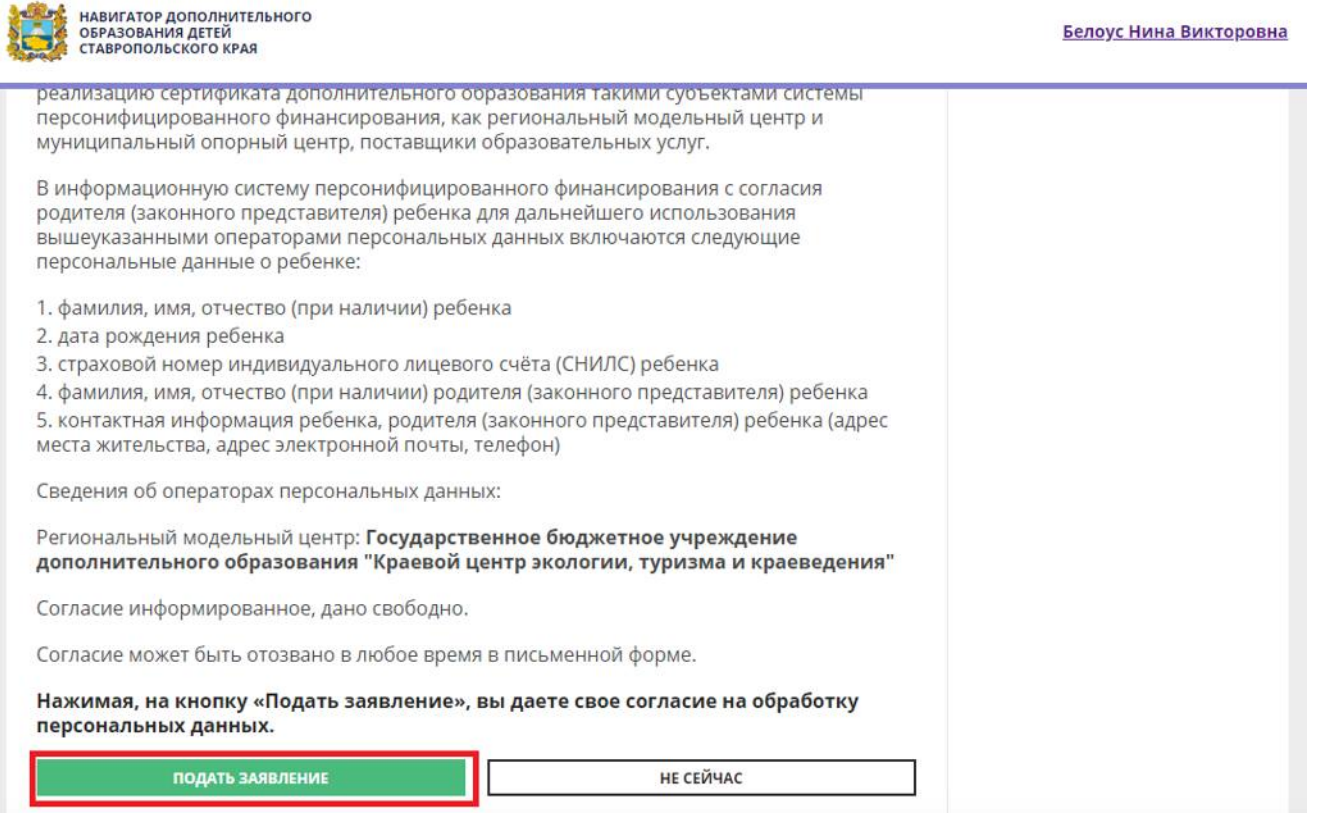

5. Теперь сертификат учёта активирован, нажимаем на **ВСЁ ПОНЯТНО**. Таким образом, процедура получения сертификата завершена, больше ничего делать не требуется.

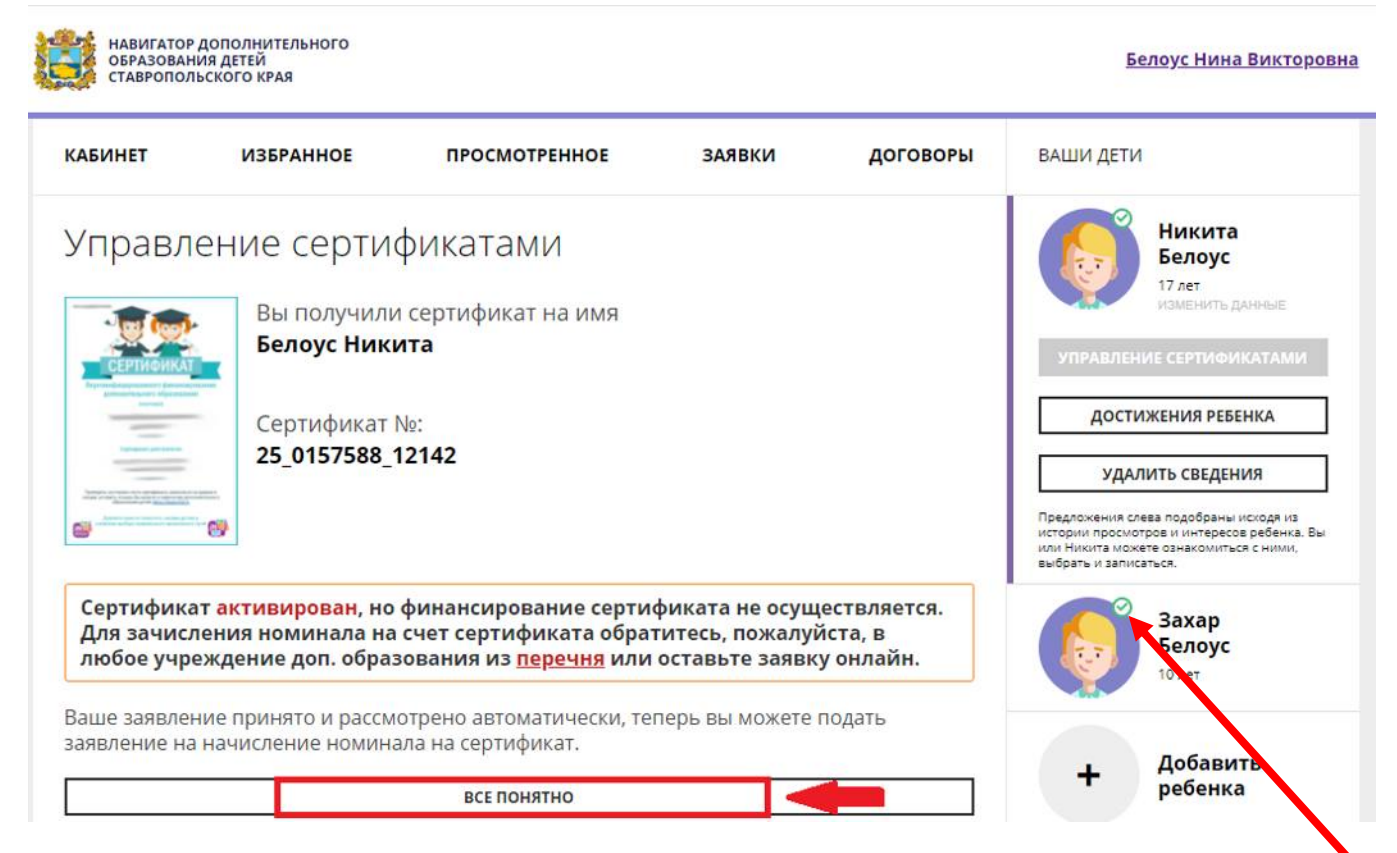

**ВНИМАНИЕ! Родитель (законный представитель) может получить сертификат только в том случае, если данные его ребёнка подтверждены организацией по СНИЛС!!! (это можно проверить по наличию галочки зелёного цвета над аватаром ребёнка в личном кабинете: если галочка стоит, значит, ребёнок подтвержден, в противном случае на месте галочки будет изображен крестик красного цвета)**

Приложение № 4 к письму № 214 от 10.02.2022г.

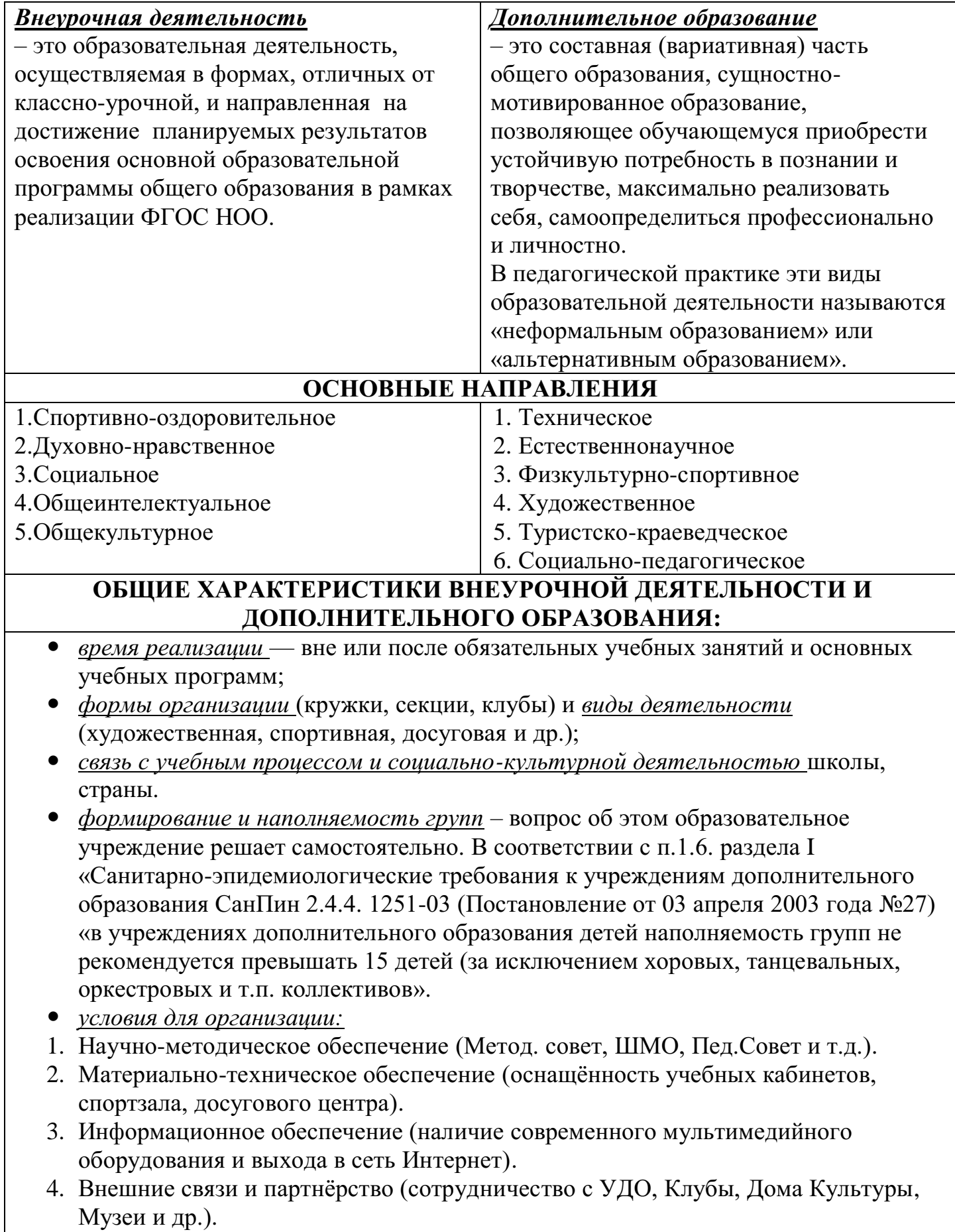

## **1. Основная организационная «единица»:**

*«модуль» внеурочной деятельности –*

**• класс или группа одноклассников** не более 15 человек (хотя внеурочная деятельность может быть также организована и на уровне параллели классов и на общешкольном уровне);

*«единица» дополнительного образования детей –*

**• творческий коллектив**, состоящий из детей и подростков разных классов и возрастов (в группах не более 15 человек).

# **2. Кадры:**

*внеурочную деятельность* осуществляют в основном **классные руководители, воспитатели ГПД, педагоги-организаторы (на уровне школы);**

*занятия в творческих объединениях* ведут **педагоги дополнительного образования**, имеющие, как правило, базовую непедагогическую профессию (спортсмен, инженер, эколог, музыкант и т.п.) и получившие в дальнейшем квалификацию, позволяющую работать с детьми.

## **3. Научно-методической основой деятельности является:**

*во внеурочной деятельности –* **ПЛАН РАБОТЫ** классного руководителя, воспитателя;

*у педагогов дополнительного образования* — **ОБРАЗОВАТЕЛЬНАЯ ПРОГРАММА** с полным комплектом структурных частей и продуманных специальных процедур их оценки и утверждения.

## **4. Часы, отводимые на занятия:**

*во внеурочной деятельности* – количество курсов и часов существует **обязательно** для всего класса, но выбирает их посещение сам обучающийся и его родители (законные представители), которые несут ответственность за посещение внеурочной деятельности, так же как и урочной;

*в дополнительном образовании* – часы занятий устанавливаются и утверждаются образовательным учреждением **для всех детей**, посещающих это творческое объединение, **одинаково**, но выбор посещаемости часов индивидуальных или групповых занятий зависит от заинтересованности всех сторон образовательного процесса: ученик-родитель-педагог.

# **5. Формы организации:**

*Во внеурочной деятельности* – это экскурсии, кружки, секции, круглые столы, конференции, диспуты, школьные научные общества, олимпиады, соревнования, поисковые и научные исследования, общественно-полезные практики и другие формы, но **аудиторных занятий должно быть не более 50%**, все формы организации внеурочной деятельности **определяет образовательное учреждение** в рамках основной образовательной программы общего образования.

*Формы проведения занятий ДО* подбираются **педагогом** с учетом возрастных психологических особенностей учащихся, цели и задач образовательной программы, специфики предмета и других факторов.